#### Protomax Water Jet Cutter

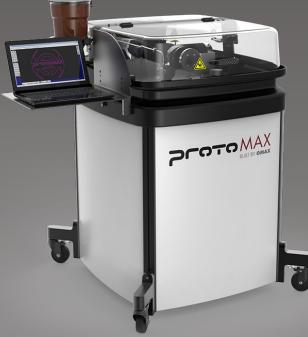

Workarea: 300 x 300 mm Max. Thickness: 25mm Possible Materials: Metals, Carbon Fiber, Plastics, etc.

#### Safety

- Never operate equipment without safety guards or covers
- Never place your hands in the vicinity of the nozzle while cutting
- Do not make any modifications
- Safety goggles and rubber gloves mandatory.

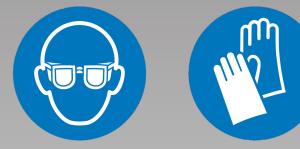

### Software

#### Open the OMAX Layout software

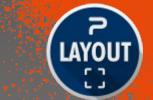

In the upper right corner check for the correct unit setting. If it is set to nonmetric follow the following steps.

Click on "File" followed by "Configure Preferences".

*In the upcoming window select the desired units and confirm with "Keep settings and Close".* 

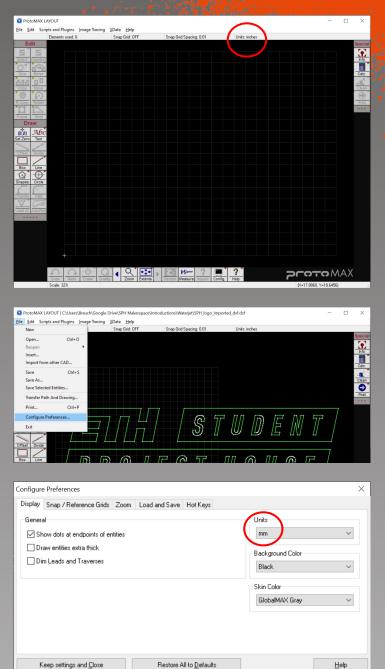

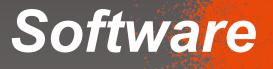

Click on "Import from other CAD" to load your file. You will need a .dxf file.

After selecting the path to your design, a preview is shown. If needed use the checkboxes on the left to modify it. When done, press "Ok".

Image Tracing XData Hel =\_\_\_\_\_STUDENT | PROJECT HOUSE otoMAX

Afterward your design will be shown on the main screen. When right clicking on "Select" additional options are shown. Select the "All" option. All lines should be selected (marked in yellow). Next, we will need to clean up any flaws in our design. Click on "Clean" in the right tool bar. The standard setting should be sufficient. Press "Start".

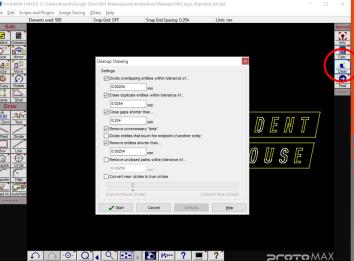

#### Redo Erase Quality 4 Zoom Extents Render Measure

|                            | Re-Size Selected entities                 |  |
|----------------------------|-------------------------------------------|--|
|                            | Scale Factor (Want / Have)                |  |
| Size Mirror                | 1449717645                                |  |
| Copy Move                  | Change Dimension                          |  |
| Frame Shell                | Width: 149.9999994558                     |  |
| Draw                       | Height: 40.4123173349                     |  |
| (0,0) Abc<br>Set Zero Text |                                           |  |
| Offset Divide              | Make copy                                 |  |
| Box Line                   | <ul> <li>Maintain aspect ratio</li> </ul> |  |
| Shapes Circle              | O Stretch - Arcs become oval              |  |
| Chamfer Fillet             | OK Cancel <u>H</u> elp                    |  |
| Lead Vo AutoPath           |                                           |  |

The size of the design can be checked and modified using the "Size" tool on the left.

Using the "Move" tool we move our design close to the lower left corner (white cross). Click once for the start position and a second time for the final position.

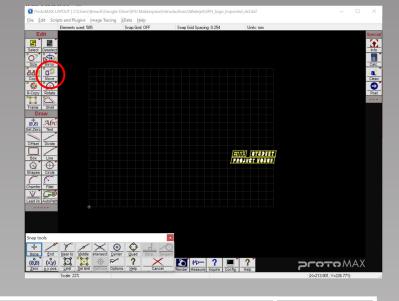

STUDENT, PROJECT HOUSE

#### Software

Everything that should be cut needs to have a cut quality assigned. Press the "Q" button in the bottom and select your desired quality. 3 Should be sufficient. Higher number mean higher quality means longer processing time and costs.

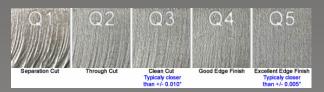

Now we can create the toolpath using the "Autopath" tool. The green lines that are shown are the transit paths (no cutting). 

 Image: State of the set of the set

Use the "Render" tool in the bottom to check if the file was interpreted correctly. What is shown will be your result.

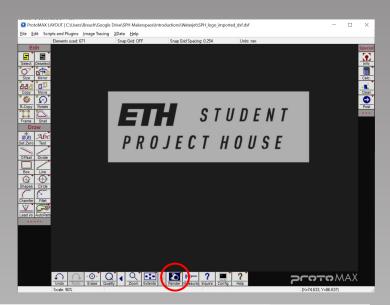

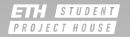

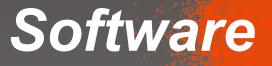

When you are happy with the preview use the "Post" button on the righ.

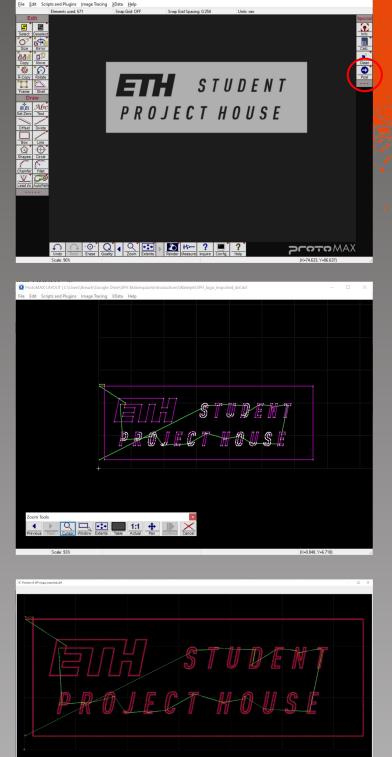

Select the starting point. The point must be an end point. Make sure to always use the point so that the inner parts are cut first.

You will be once more promted with a preview. If you are happy with it use the "Save" button on the lower left to save your design as an .omx file.

## Turning on the Machine

First insert the big power connector that is placed under the table right of the machine into the connector on the wall. The humming noise is normal. Ensure that the plug right, labeled "Pump" is also connected.

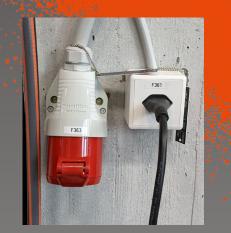

Next you can turn on the machine using the big red switch on the right side.

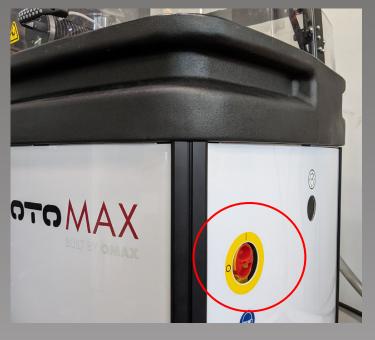

You can check if the machine is turned on by taking a look at the light inside the machine.

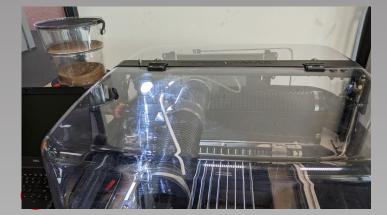

# **Turning on the Machine**

Check that both black water valves are in the close position as shown here.

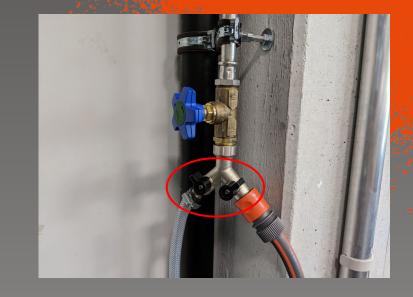

*If they are closed, you can open the blue valve until the end. An orange ring should be visible.* 

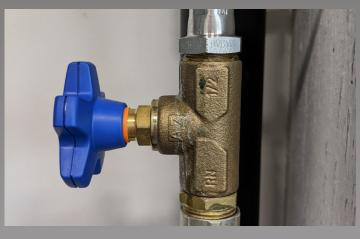

Lift the nozzle so that is it above the metal slats.

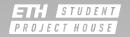

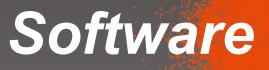

#### Next Open the OMAX Make Software

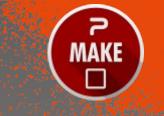

When the machine is turned on it needs to homed. Close the warning window by clicking "Ok"

*Click on the red box in the top left corner to start the homing process.* 

<complex-block>

The machine will move around. Make sure that it will not hit anything. Once the machine is done the window on the right is shown.

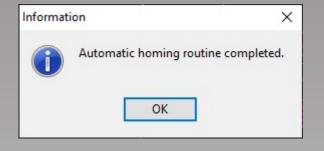

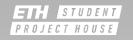

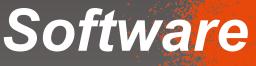

*If the unit at the bottom show "inch" use the "Configure Display & Units" option to change it.* 

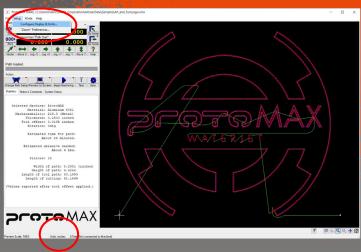

Similar to before you can easily set the units to "mm".

| OMAX MAKE Preferences                                                                                                    |                            |  |  |  |
|----------------------------------------------------------------------------------------------------|----------------------------|--|--|--|
| Display Zoom                                                                                                    |                            |  |  |  |
| General Show dots at endpoints of entities Draw entities extra thick (slows redraw) Dim Leads and Traverses Draw arrows indicating path direction | − Units<br>mm ✓            |  |  |  |
|                                                                                                    | Back   Restore to Defaults |  |  |  |
| Keep settings and <u>C</u> lose Cancel                                                                                                    | Help                       |  |  |  |

From the get go you are presented with a sample file. Use the "Change Path Setup" to select your own design (.omx file you just created).

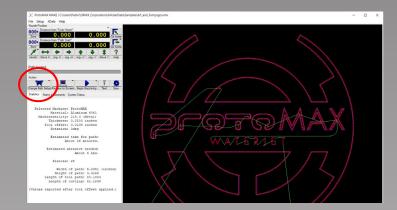

#### **Software**

Navigate to the location of your file and select it. A preview of the design and path will be displayed.

At this point it is important to select the material on the lower left section. Also ensure the material thickness is correct.

| 1. 1. 1. 1. 1. 1. 1. 1. 1. 1. 1. 1. 1. 1                                          | a se assa a se a se a se a se a se a se                                                      |                                |         | (   |
|-----------------------------------------------------------------------------------|----------------------------------------------------------------------------------------------|--------------------------------|---------|-----|
| 💽 Change Path Setup                                                               |                                                                                              |                                | - 0     | ×   |
| Choose tool path for machini                                                      | na:                                                                                          | Preview: 165.9199 x 58.3411 mm |         |     |
| E c ]                                                                             | All Supported Files (".ord;".ormx;)                                                          |                                |         |     |
| C.<br>Users<br>Disruch<br>CoopeDitive<br>SPKH Makempace<br>Waterpet<br>Discharges | SHL togs invoted, of one                                                                     | ETH STUDE<br>PROJECT HOUS      |         |     |
|                                                                                   |                                                                                              | Check for collisions           | े 🔍 🖳 🕂 | • 🐼 |
| Enternour Material Setup he                                                       | e                                                                                            |                                |         |     |
| Materiat                                                                          | Machineable                                                                                  |                                |         |     |
| Aluminum 6061                                                                     | [219] V 219.3                                                                                |                                |         |     |
|                                                                                   | L219) V 213.3 V<br>Thickness 5 mn<br>Todollinet [3429 mm<br>Rotation (8 degrees<br>Scale 1 X |                                |         |     |

# **Machine Preparation**

Using the hose and the right valve fill the water until 1 cm bellow the metal slats. Ensure that the overrun with the spongy tip on the right is moved all the way up.

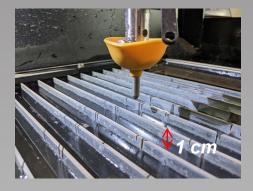

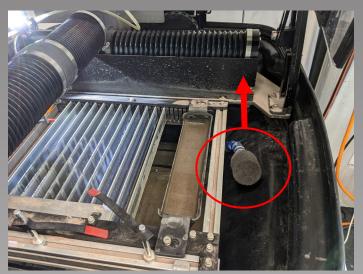

### **Machine Preperation**

Next the machine needs to be flushed. To do so use the arrow keys on the keyboard to move the cutting head to the middle and place it between 2 metal slats.

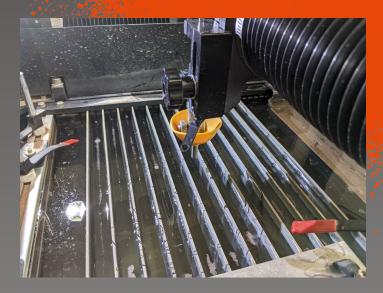

Remove the plastic tube from the cutting head and place it on top of the axis so that is can not drop into the water.

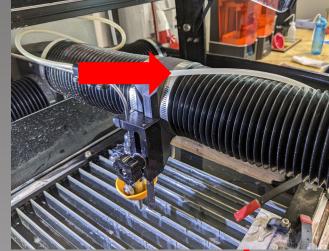

Release the head unit and move it to about 5 mm above the metal slats using the big black knob. Make sure that the head unit does not crash into the slats.

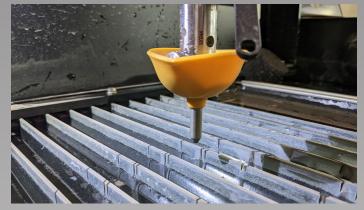

## Machine Preperation

#### On the computer click on "Test".

Select the first option and press "Next".

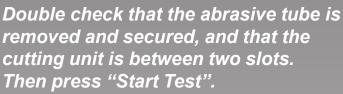

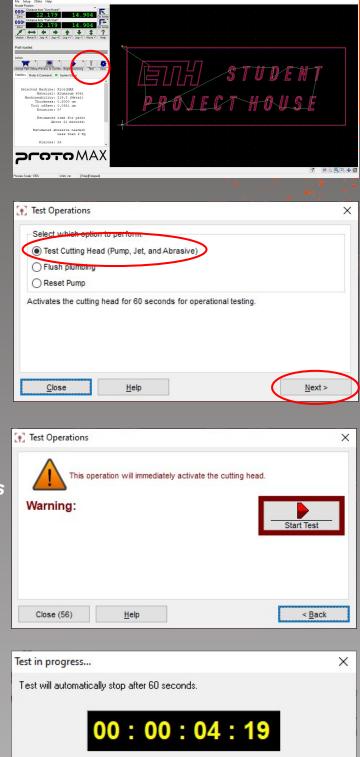

STOP

cutting unit is between two slots. Then press "Start Test".

The Test will take 60 seconds and finish automatically.

> STUDENT. PROJECT HOUSE

### **Machine Preperation**

After the test is done open the door and install the abrasive tube as shown on the picture. Ensure that the tube is completely inserted in the cutting unit.

Afterwards follow the same test process as before. As soon as you can see abrasive moving in the tube you can stop the test.

*Next place your material in the machine and secure it using the clamps from the side. Ensure the clamps are only located at the edges.* 

Then move the cutting unit using the arrow keys on the computer to your desired starting position i.e. the starting point in your file. Be careful not to crash.

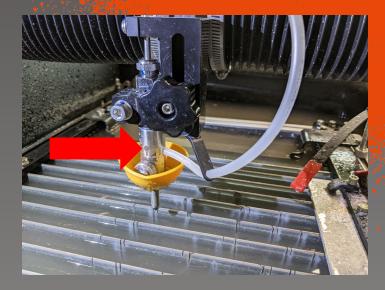

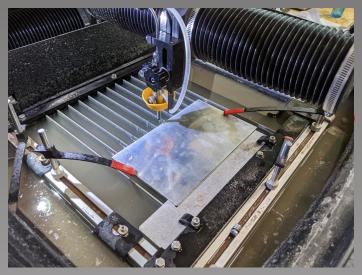

Using the "Zero" buttons on the left you can set your "Home" and "Start" position.

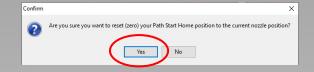

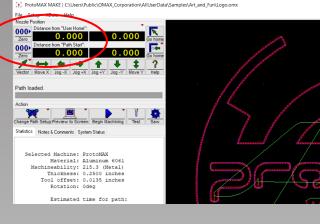

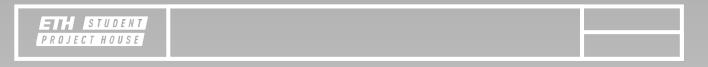

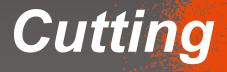

#### With you file loaded click on "Begin Machining".

#### *In the window that shows up right click "Start"*

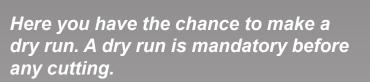

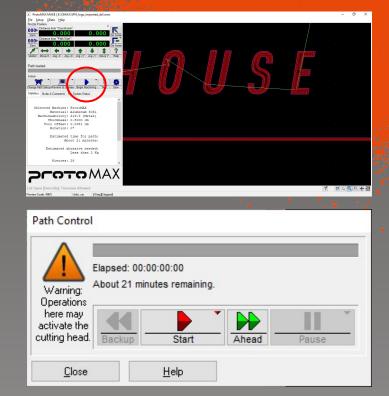

Start / Continue (Default)...

Dry run at full (Rapid traverse) speed...

Dry run at 1/2 rapid traverse speed...

Dry run at 1/4 rapid traverse speed...

Dry run at 1/8 rapid traverse speed...

Dry run in reverse at full speed...

Test Nozzle...

Help with "Start" and "Dry run"...

During the dry run check that there are no collision. You can see the progress on the screen. After the dry run is done use the "Go Home" button to get back to the correct starting position.

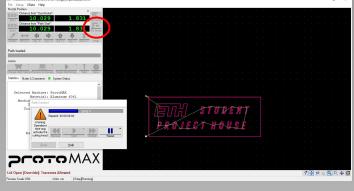

#### Cutting

*If the dry run was successful and you moved to the home position you need to adjust the cutting unit to the correct height using the stand of tool.* 

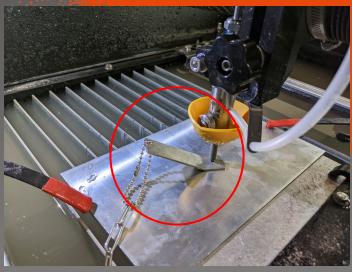

Bend the orange split guard to flip it over. Then move it down so it touches the surface. Also add water to the machine until the material is about 5 mm covered by water.

Again, use the "Begin Machining" button and press start to start machining. Supervise the machine while it is cutting.

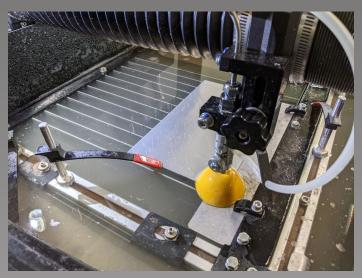

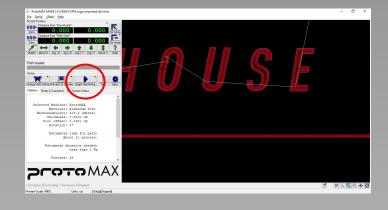

#### Cutting

When the machine finished cutting use the arrow keys to move the cutting unit out of the way. Be careful removing the parts as they are sharp edged and small parts can drop into the water.

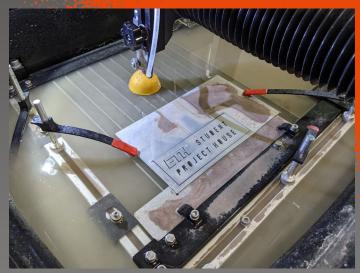

Once more remove the abrasive tube and secure it on top. Then run the "Test Cutting Head" routine to clean the nozzle.

| (🝸 Test Operations                                                 | ×                   |
|--------------------------------------------------------------------|---------------------|
| Select which option to perform.                                    |                     |
| Test Cutting Head (Pump, Jet, and Abrasive)     Flush plumping     |                     |
| O Reset Pump                                                       |                     |
| Activates the cutting head for 60 seconds for operational testing. |                     |
|                                                                    |                     |
|                                                                    |                     |
|                                                                    | $ \longrightarrow $ |
| <u>Close</u> <u>H</u> elp                                          | <u>N</u> ext >      |

Lower the water level so that the metal slats are 1 cm above the water level by lowering the overflow. Please ensure that the water level is not lowered more than necessary to avoid water wastage.

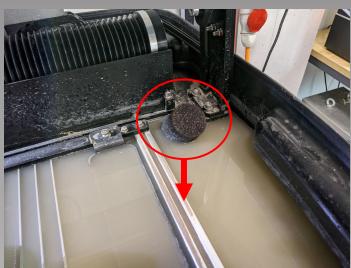

## Cleaning up

*If the machine or the window are dirty, please use water and paper towels to clean the machine. Please do not use cleaning agents.* 

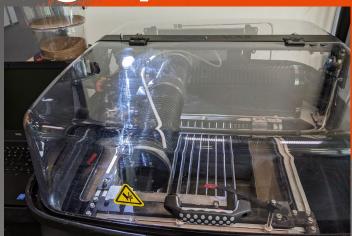

Lastly close all the water valves. Make sure that the blue valve does not show an orange ring.

Then turn off the machine and unplug the big power plug.

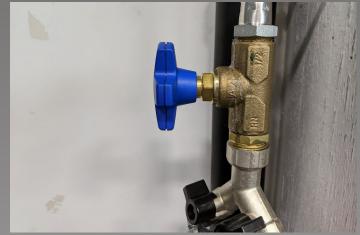

### Safety

- Never operate equipment without safety guards or covers
- Never place your hands in the vicinity of the nozzle while cutting
- Do not make any modifications
- Safety goggles and rubber gloves mandatory.

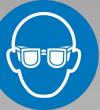

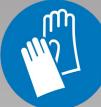